IMPORTANT ACCOUNT INFORMATION: This reservation system is completely different from the online system where you pay your bill. If you have used the tennis system, this is the same system so just log in like you have before. If you have not used this before, Click Create Account and fill in the information.

# IMPORTANT NOTES:

- You will use this system to sign up for Pool reservations, but it is also still our Tennis reservation system. To see instructions and tennis schedules, please click the Bulletin Board tab (will soon be updated).
- For Pool reservations, you will only be able to make them 7 days in advance of the session, starting with our opening on June  $2<sup>nd</sup>$ .
- In an effort to give all members a chance to sign up, 1 time slot is available, every other day per member. (For example, if you sign up on Tuesday, the next time you can sign up again, is Thursday). Please be respectful of this rule. If no time slots are available, you may get on the waiting list. Once a spot opens up, you will be notified via email. You will need to sign up after being notified, it is not automatic! If you no longer want your spot (or cannot make it), please cancel so someone else can sign up. Thank you!
- There are 60 walk-ins available each day and the current count is updated real-time at mtlookoutswimclub.com. This is open to anyone, regardless of reservation sign up slots. There is no waiting list for walk-ins.
- If parents sign up with their kids, please do not sign up babysitters. In that situation, babysitters are guests and we aren't allowing guests this year due to 200-person limit. Reservations will be reviewed prior to check-in and babysitters will be removed if parents are signed up. If there are extenuating circumstances, please email [mtlookoutswimclub@gmail.com](mailto:mtlookoutswimclub@gmail.com)
- Due to this reservation system, it will be slower to check in to the pool, please have patience with our front desk workers as they now have many duties that are new to them.

Reservations will be different on Weekdays vs. Weekends.

### **Monday – Friday:**

11:00am – 3:30pm 3:30 pm – 4:30pm Pool is emptied, and everyone must leave at 3:30pm 4:30pm – 9:00pm

### **Saturday:**

10:00am – 1:00pm 1:00 pm – 2:00pm Pool is emptied, and everyone must leave at 1:00pm 2:00pm – 5:00pm 5:00 pm – 6:00pm Pool is emptied, and everyone must leave at 5:00pm 6:00pm – 9:00pm

### **Sunday:**

11:00am – 1:00pm 1:00 pm – 2:00pm Pool is emptied, and everyone must leave at 1:00pm 2:00pm – 5:00pm 5:00 pm – 6:00pm Pool is emptied, and everyone must leave at 5:00pm 6:00pm – 9:00pm

## **Instructions for Creating Account and Reserving a time slot at the Pool:**

The website for Pool reservations i[s www.mlsctennis.com.](http://www.mlsctennis.com/) There is a Pool Reservation button at the top of our home page to take you there as well. [www.mtlookoutswimclub.com.](http://www.mtlookoutswimclub.com/)

Notice the two boxes highlighted in Red below. Please read everything on the page but especially these two below. If you don't have an account from previous tennis signups, click Create an Account. If you have used this for tennis signups in the past, please login with that information or click Forgot? if you don't remember your password. Your username is most likely your email address.

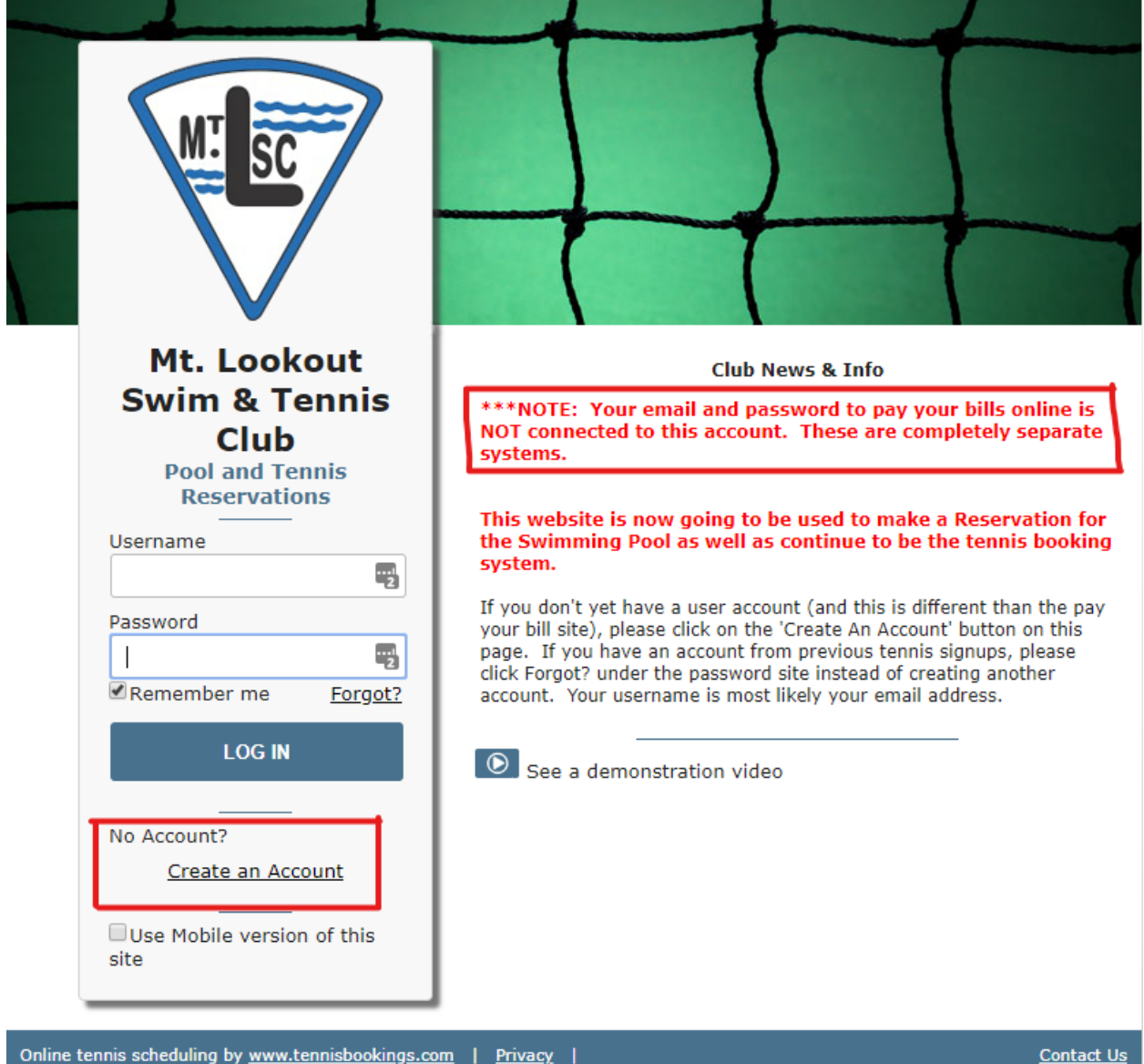

If you are creating an account, enter your information below. Only the fields with an asterisk \* are required. Also, at least one number is required.

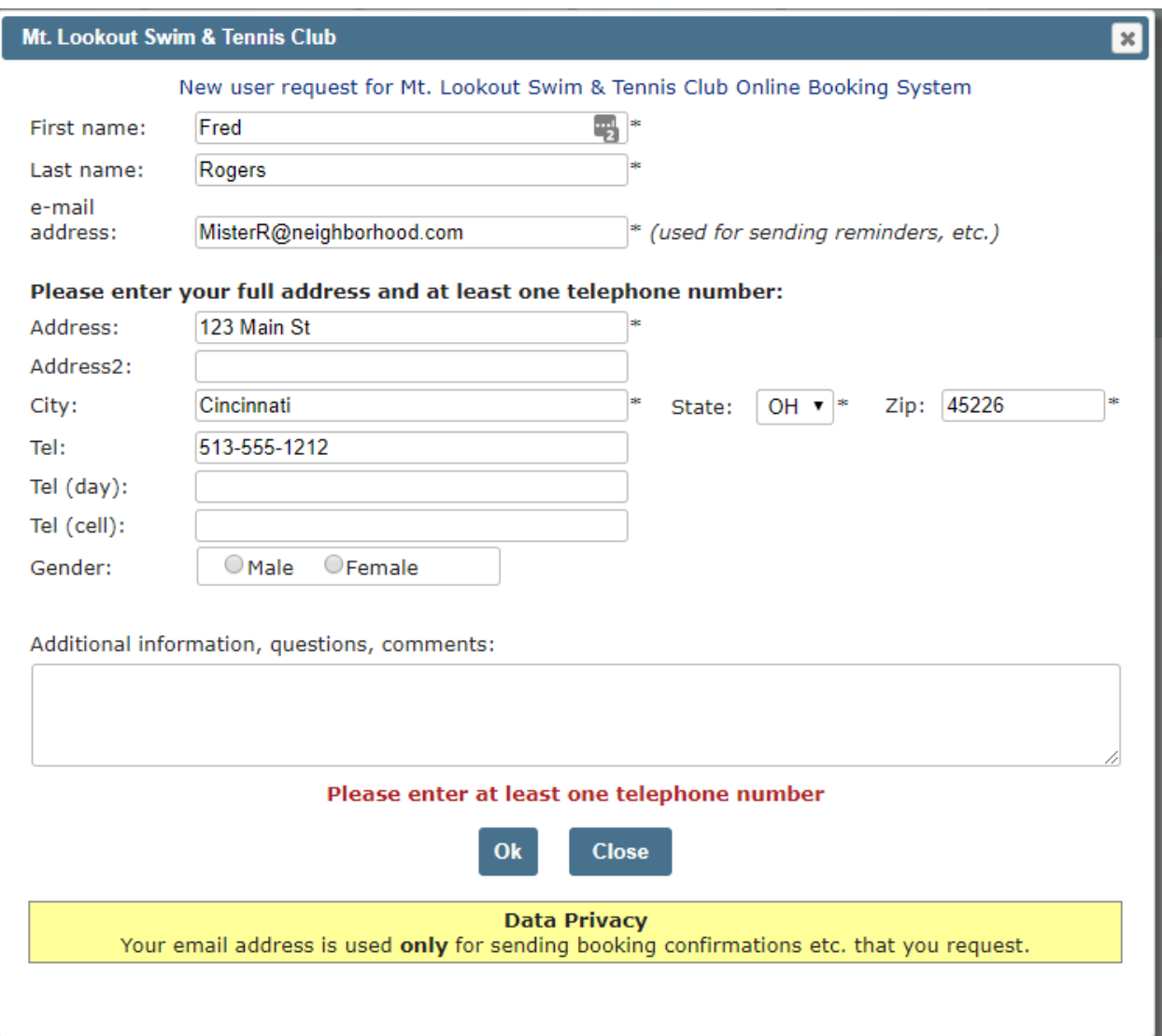

After you enter this information, you will be shown this page which assigns you a temporary password. Once you click Close, you will automatically be in the system. Please change your password by clicking My Profile in the top right of the screen as shown below – see Red Box.

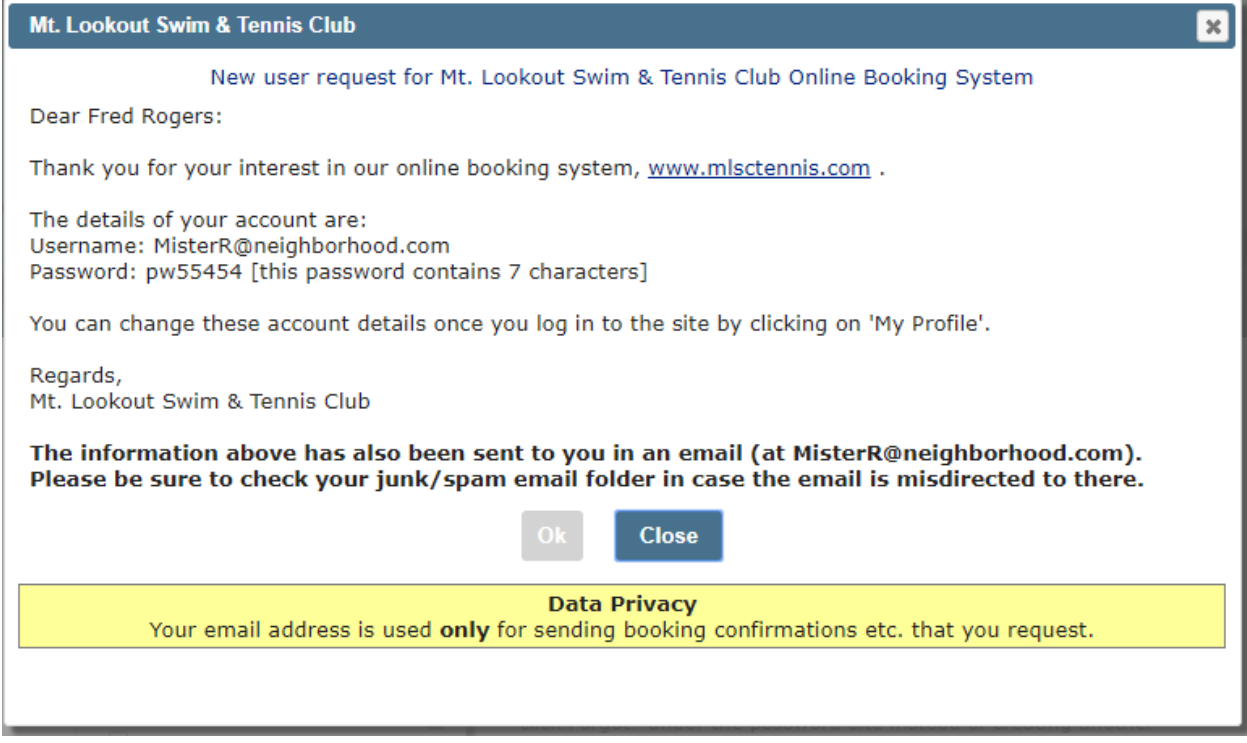

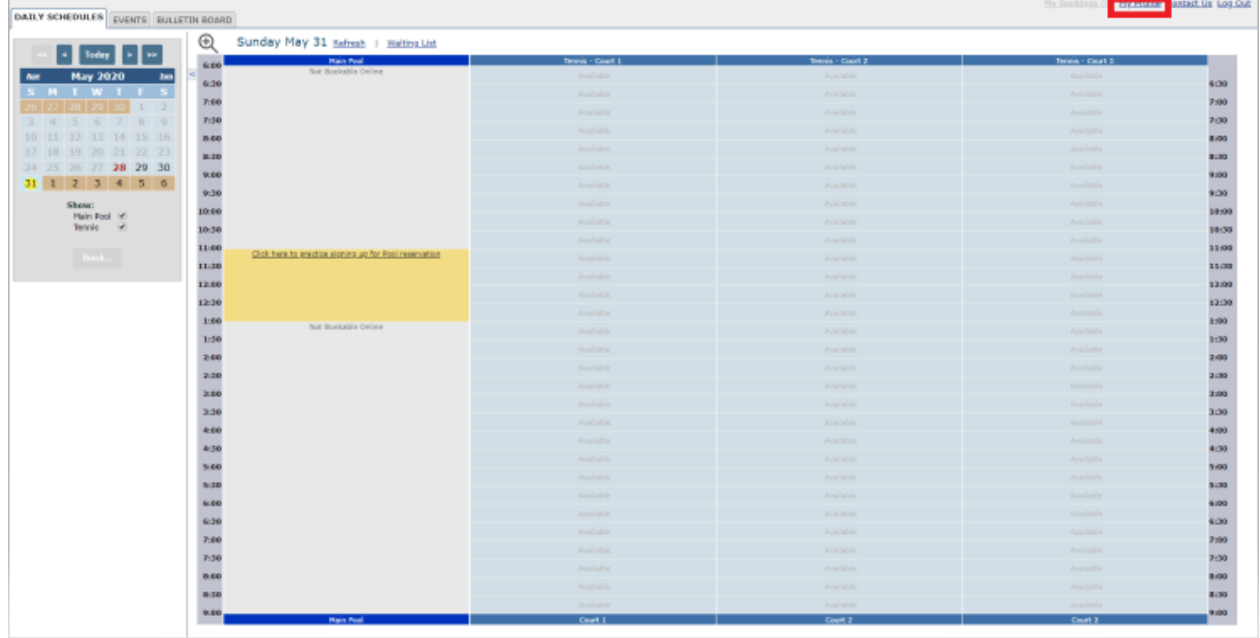

To sign up for a Reservation, just click on the Calendar in the top left and pick the date you want to make a reservation. In this example, we have set up a TEST day on May 31 for a 6pm to 9pm slot. Please go ahead and sign up to attend this day to get used to how to sign up for a slot. Remember though the pool is not open. The Red Box on the left is where you pick the date. The Red box at the bottom is the link you create to reserve that spot – click there.

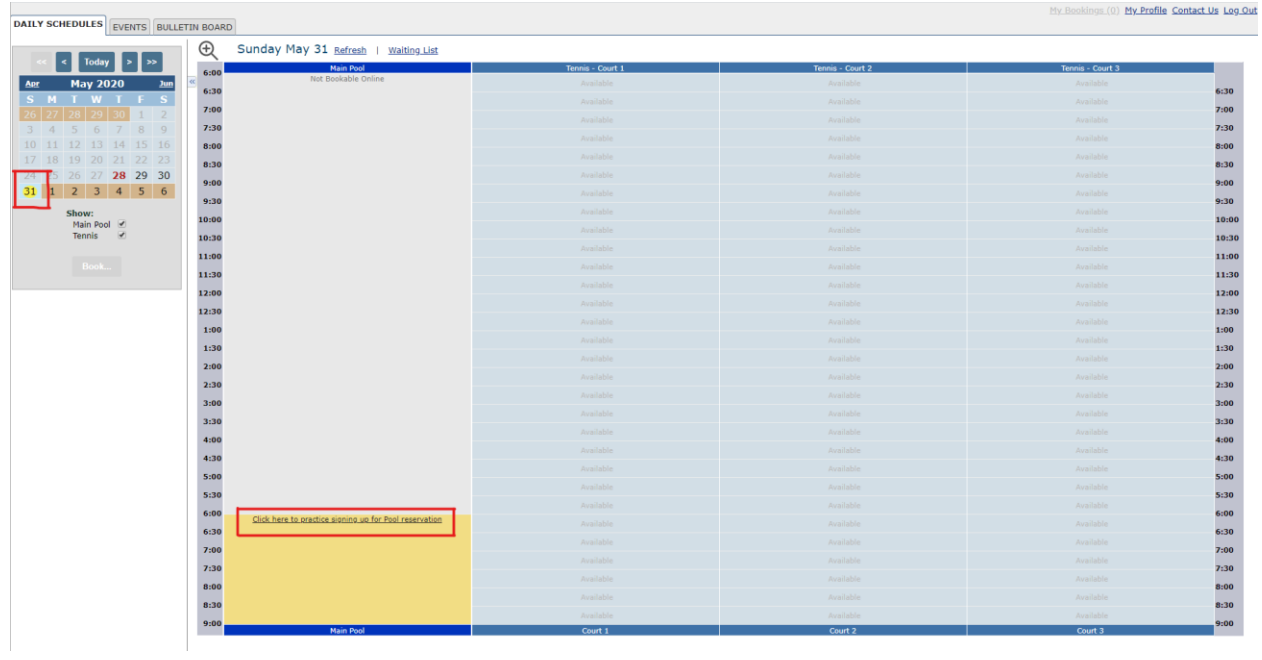

After you click the link, you will see this popup. Read the instructions and then click Signup. Notice the number of how many spots still available when you are signing up. We are allowing 140 reservations pre slot however for this test the number is 999 so everyone can test this without it locking you out. Click Sign up…

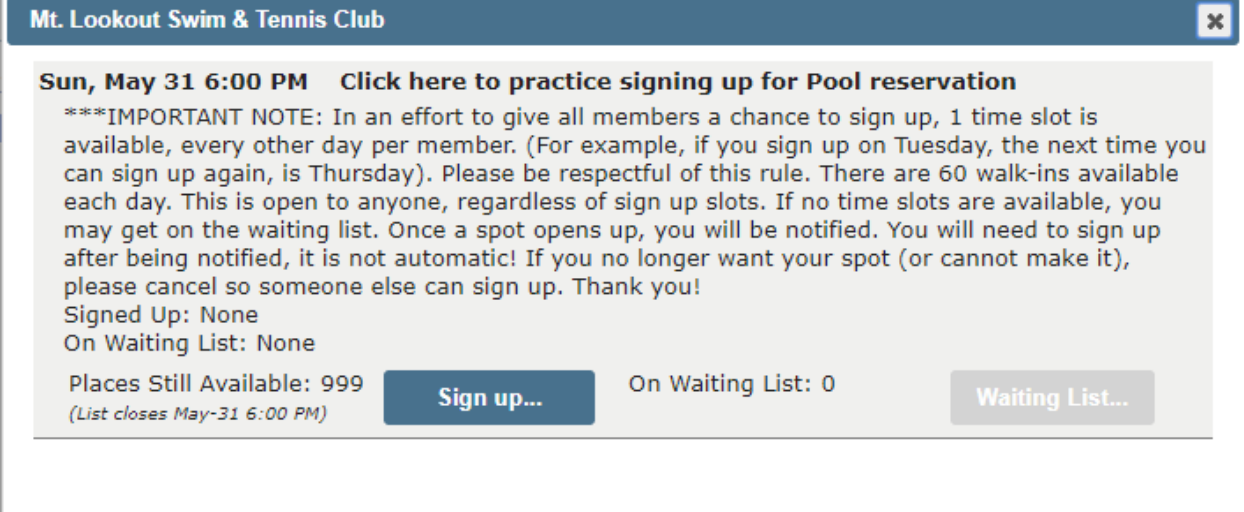

On this page is where you will make the reservation for your family ONLY. It is very important you enter exactly the people from your family that will be coming to the pool with your during this time slot. Your name will automatically be populated in the #1 slot but if you aren't going, just click the x in front of your name and you can replace it with your spouse or babysitter that will be attending. Below enter your kids names. Remember, NO GUESTS this year! Babysitters are not permitted to be at the pool while parents are there. Children under 16 are not permitted to attend without an adult.

You will be emailed a confirmation of your sign up and you can select how much before your reservation do you want another reminder. See both options at the bottom of this page. That is all there is to it. Just click the Sign Up button and you will see

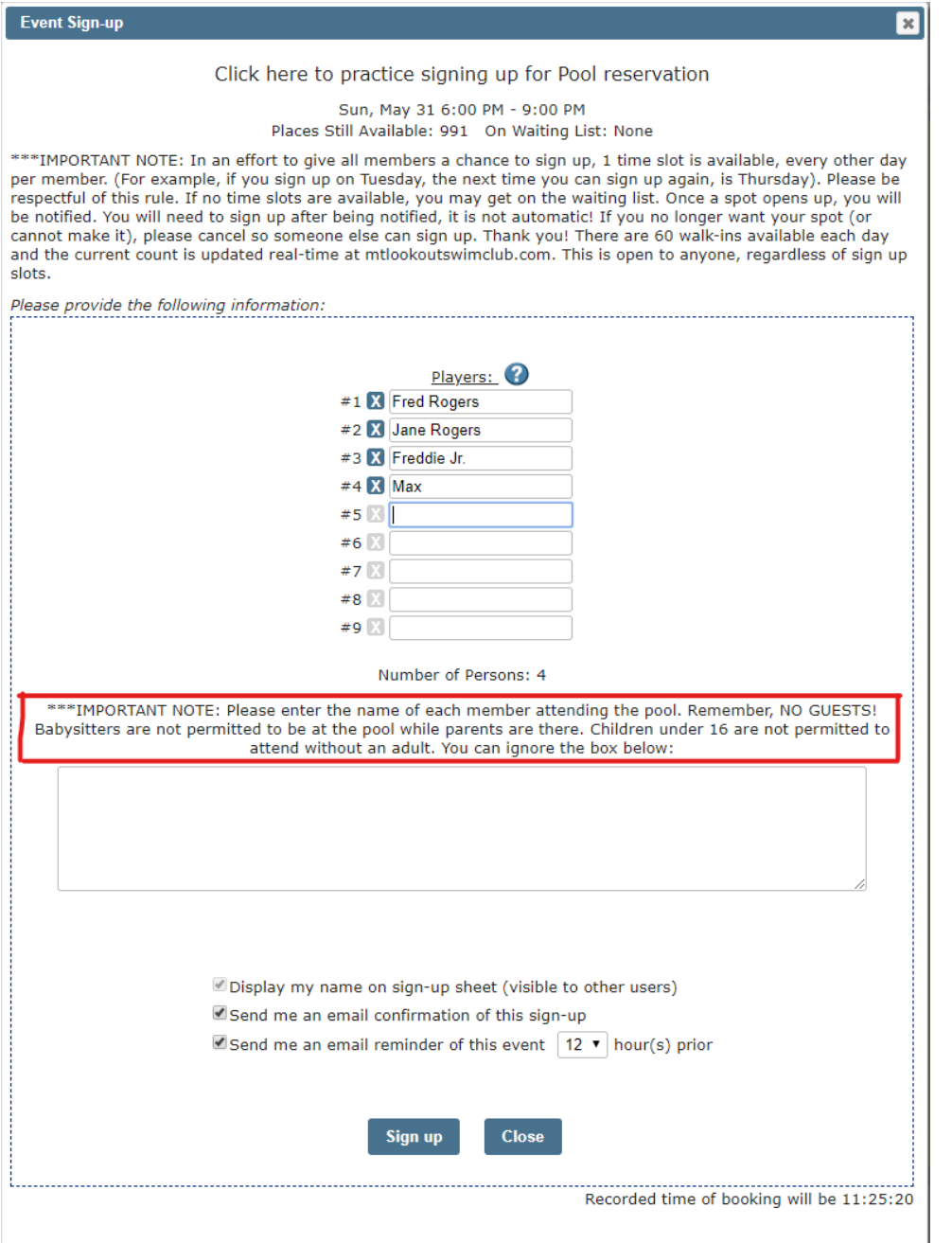

If you want to review your bookings, click on the My Bookings link in the top right of any page while you are logged in. You can also click on the Event on the slot you signed up. Both of those options have a red box below. If you clicked on My Bookings, it shows every Pool and Tennis Reservation you have.

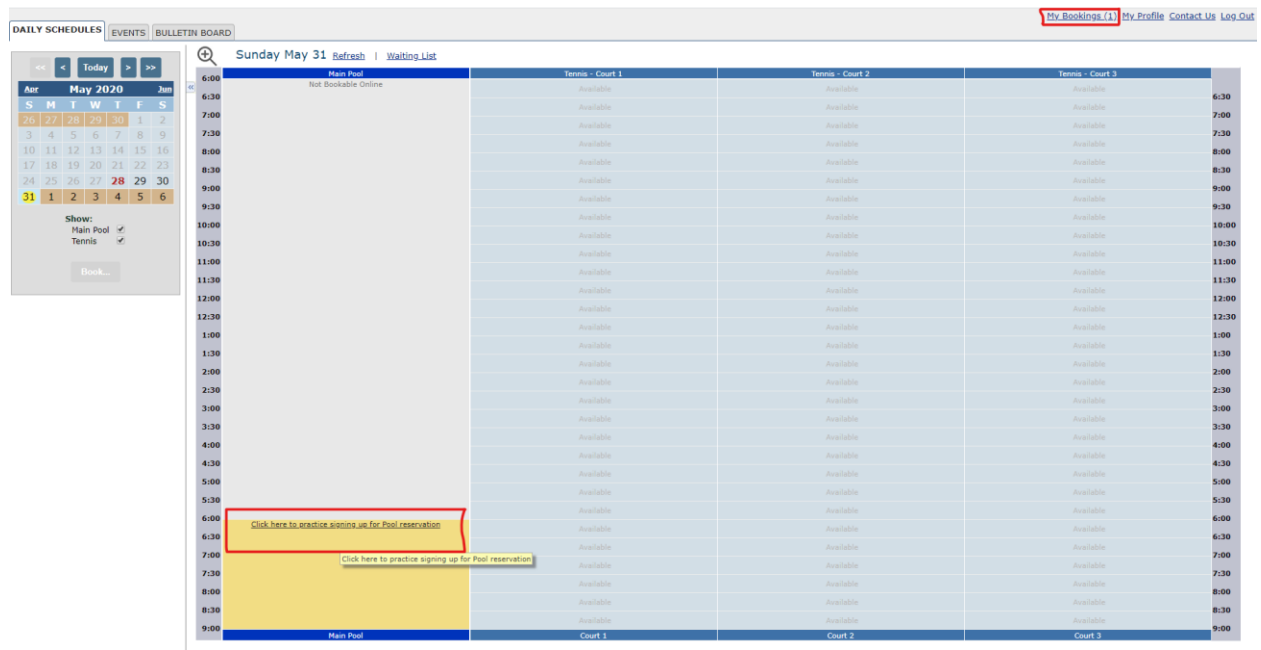

In this example it shows your one booking. From here you can click Change if you want to add or remove family members or you can click Cancel if you want to delete your reservation.

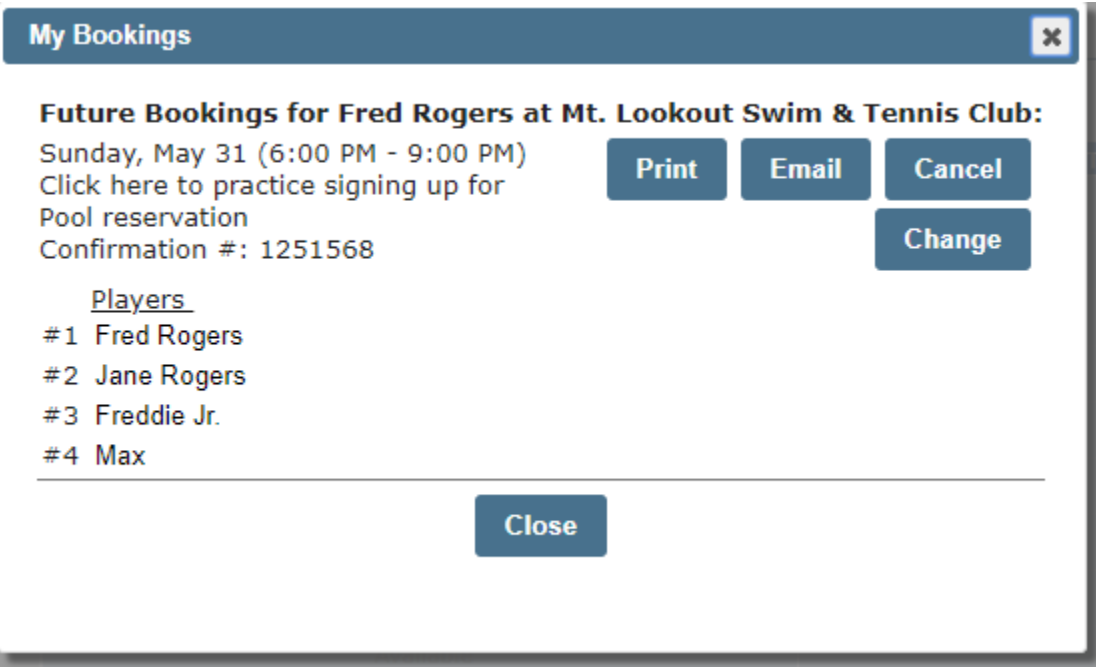

If you click the Event for the exact Day and Time slot you signed up, you will see this popup. Click Change my Sign-up… button to either change or delete your reservation.

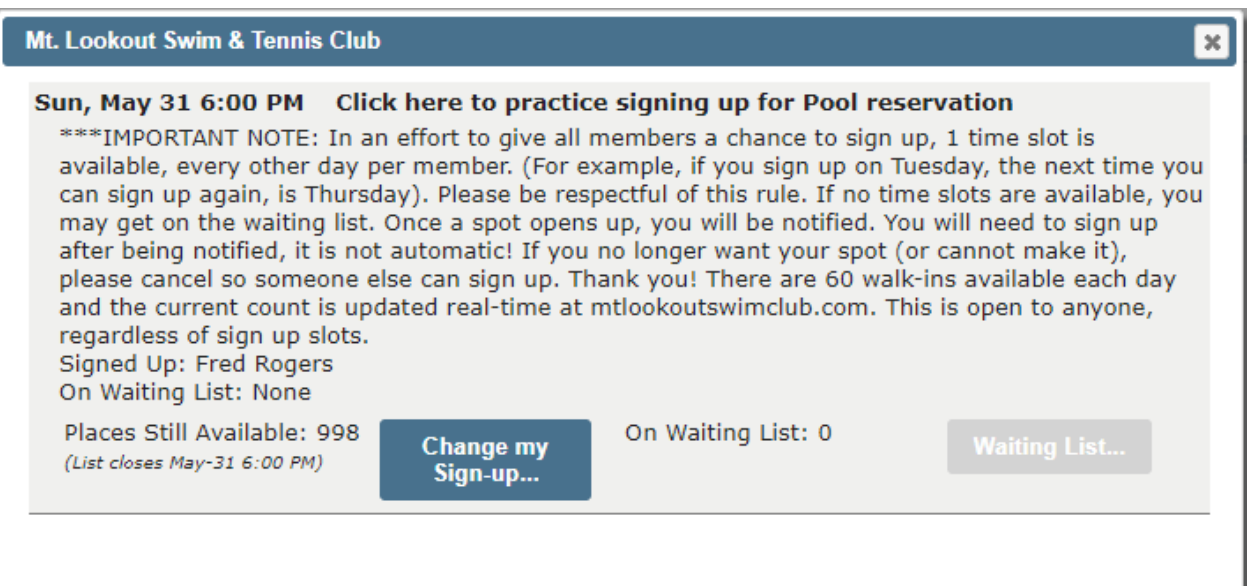

Once you click the button above, this screen shows up and you can change by typing in your additions or clicking x in front of the name to delete them. Or simply click the Delete button at the bottom of this page to completely delete your reservation.

**Editing Event Sign-up** 

#### Click here to practice signing up for Pool reservation

x

Sun, May 31 6:00 PM - 9:00 PM Places Still Available: 995 On Waiting List: None

\*\*\*IMPORTANT NOTE: In an effort to give all members a chance to sign up, 1 time slot is available, every other day per member. (For example, if you sign up on Tuesday, the next time you can sign up again, is Thursday). Please be respectful of this rule. If no time slots are available, you may get on the waiting list. Once a spot opens up, you will be notified. You will need to sign up after being notified, it is not automatic! If you no longer want your spot (or cannot make it), please cancel so someone else can sign up. Thank you! There are 60 walk-ins available each day and the current count is updated real-time at mtlookoutswimclub.com. This is open to anyone, regardless of sign up slots.

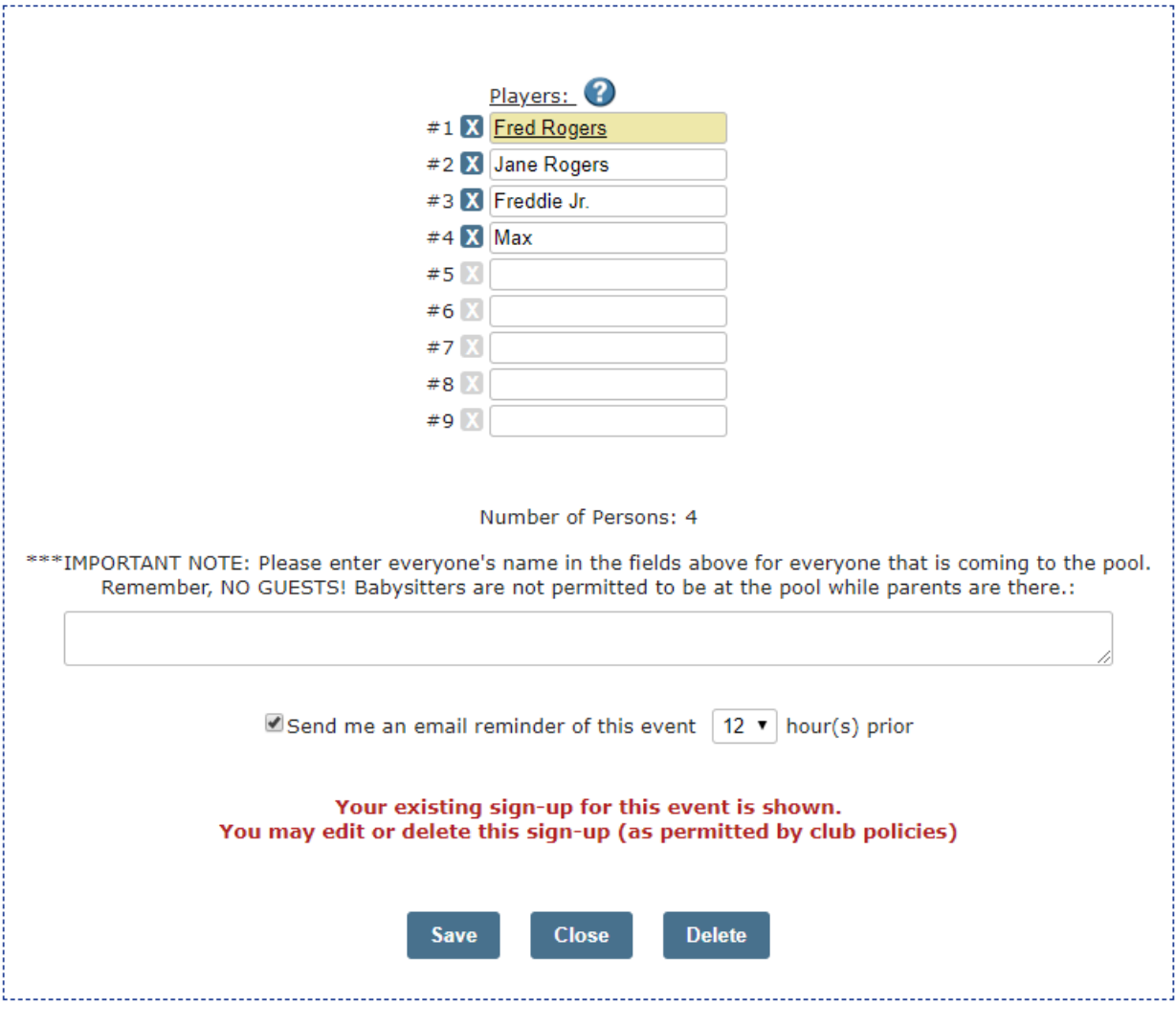